### Infoblätter für Veranstaltungen Universität Konstanz

**M629**

## Universität Konstanz

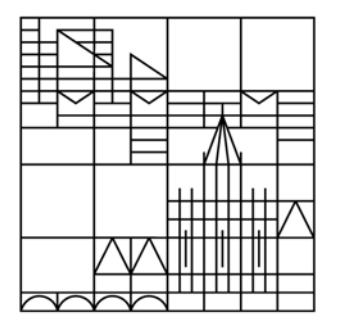

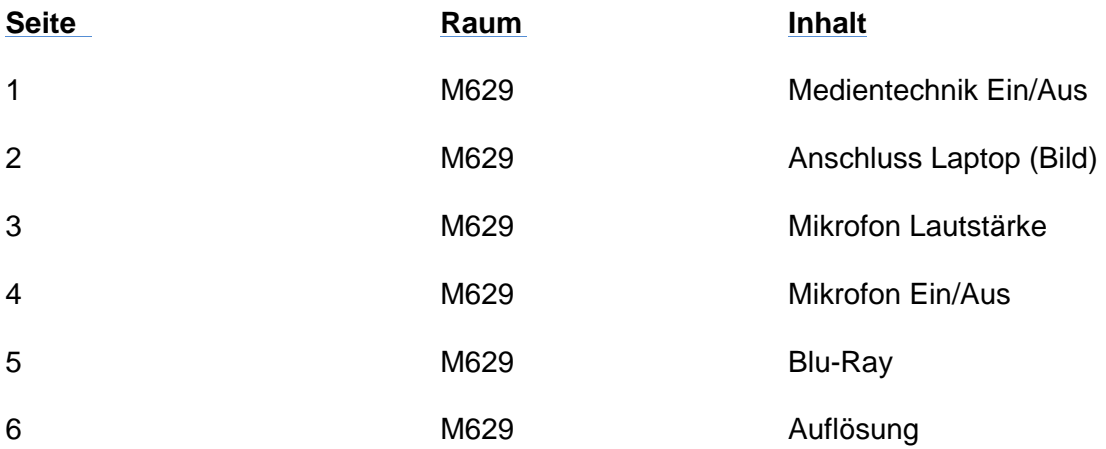

#### **Bei technischen Problemen Mo.-Do.:7:00Uhr-15:30Uhr Fr.: 7:00Uhr-14:30Uhr**

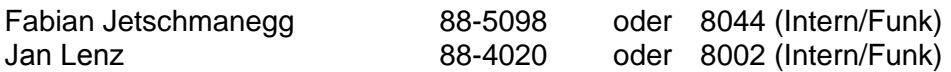

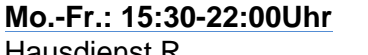

Hausdienst R 88-3312 oder 8068 (Intern/Funk)

**Sa.-So.** 

8076 (Intern/Funk)

**Krankenwagen/Feuerwehr 88-2222**

## Frage:

#### Wie schalte ich die Anlage in M629 ein und auch wieder aus?

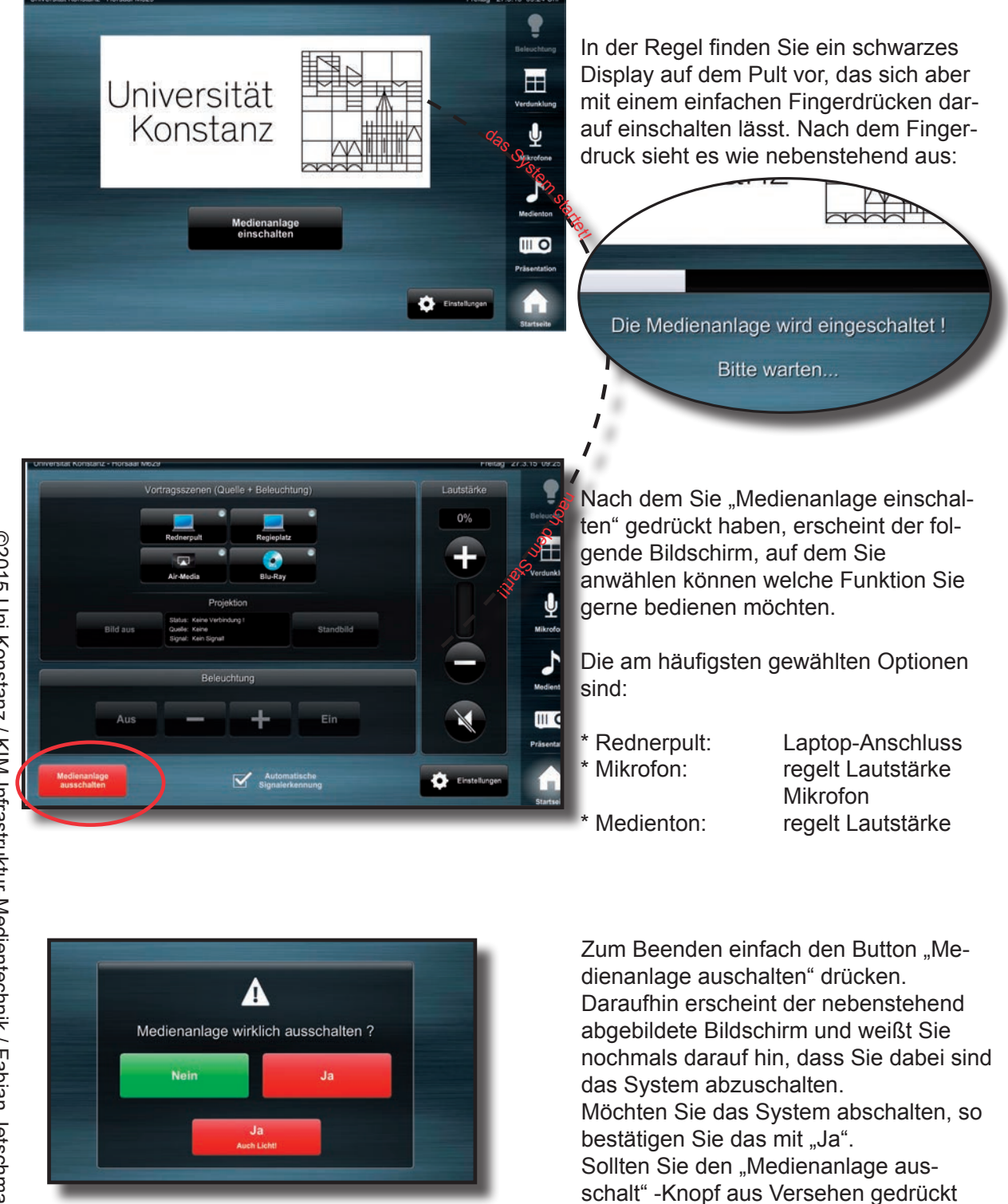

haben, könne Sie den Vorgang mit

"Nein" abbrechen.

©2015 Uni Konstanz / KlN-Infrastruktur-Medientechnik / Fabian Jetschmanegg

### *Frage:* Wie bringe ich mein Laptop auf den Beamer in M629?

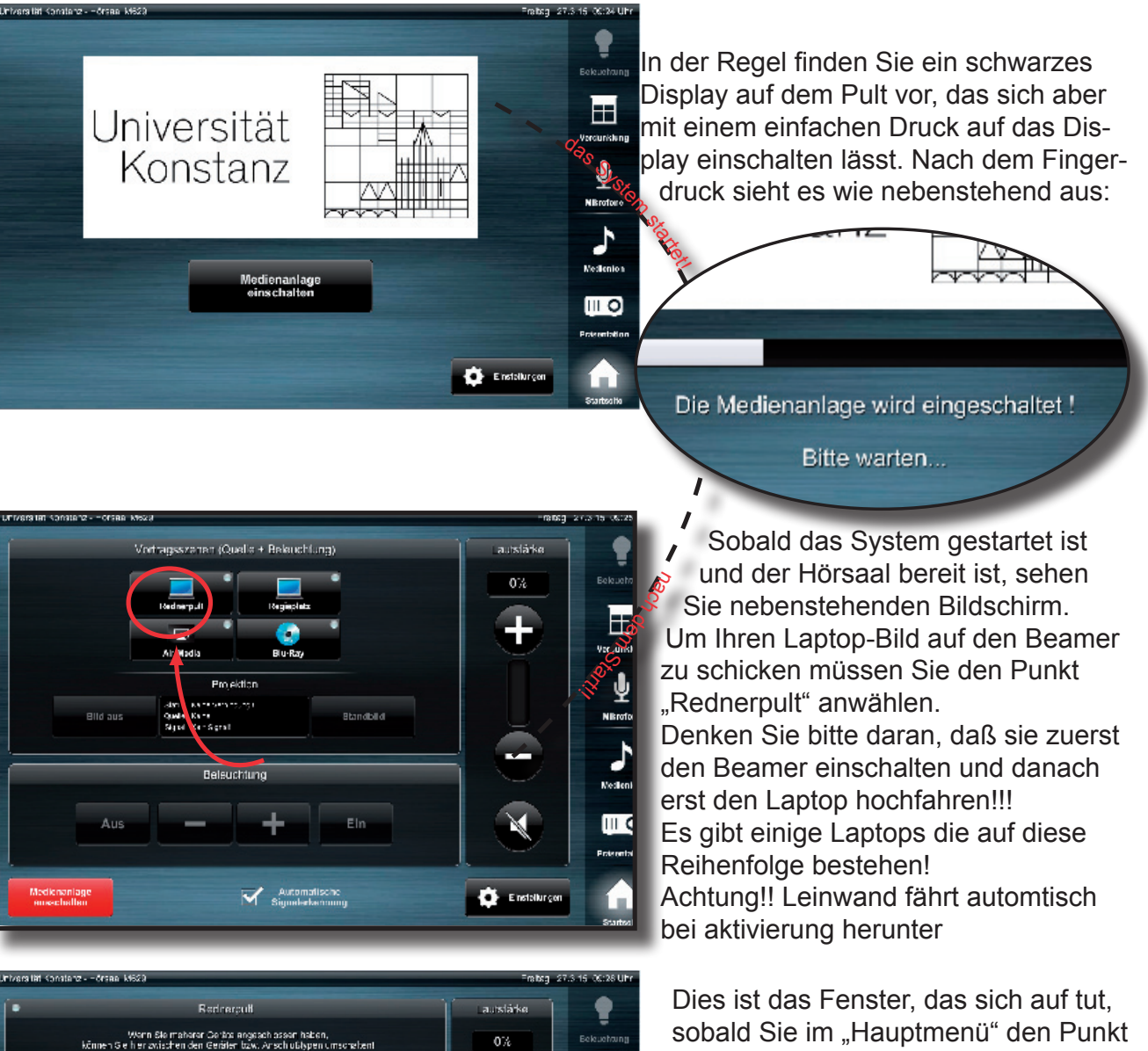

 $0\%$ 

.<br>Zurück

H

J

 $\overline{111}$  O

sobald Sie im "Hauptmenü" den Punkt

Hier bestimmen Sie welche Quelle auf

Außer es ist der Button "Auto" aktiviert. => Damit wird die Quelle automatisch erkannt.

HDMI: Bitte wählen Sie am Visualizer den "Externen" Button"

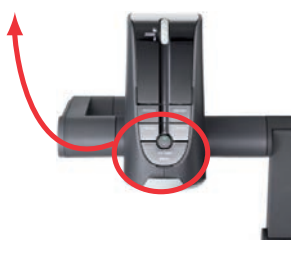

**FBAS (S-V)** 

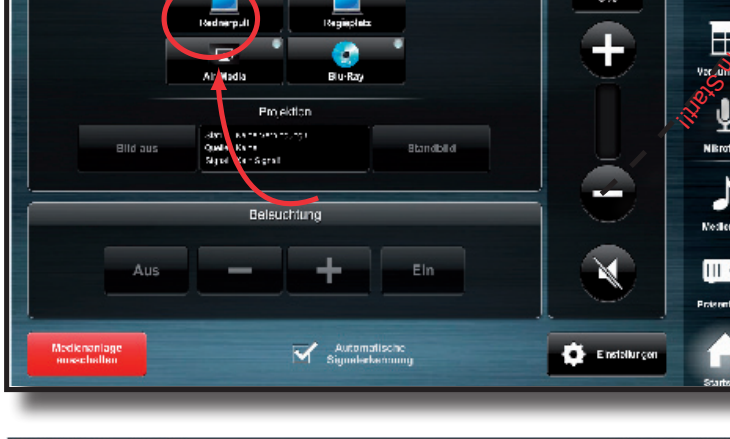

unun

"Rednerpult" gewählt haben.

den Beamer geschalten wird.

## Frage:

#### Wie bringe ich meine Stimme auf die Ton-Anlage in M629?

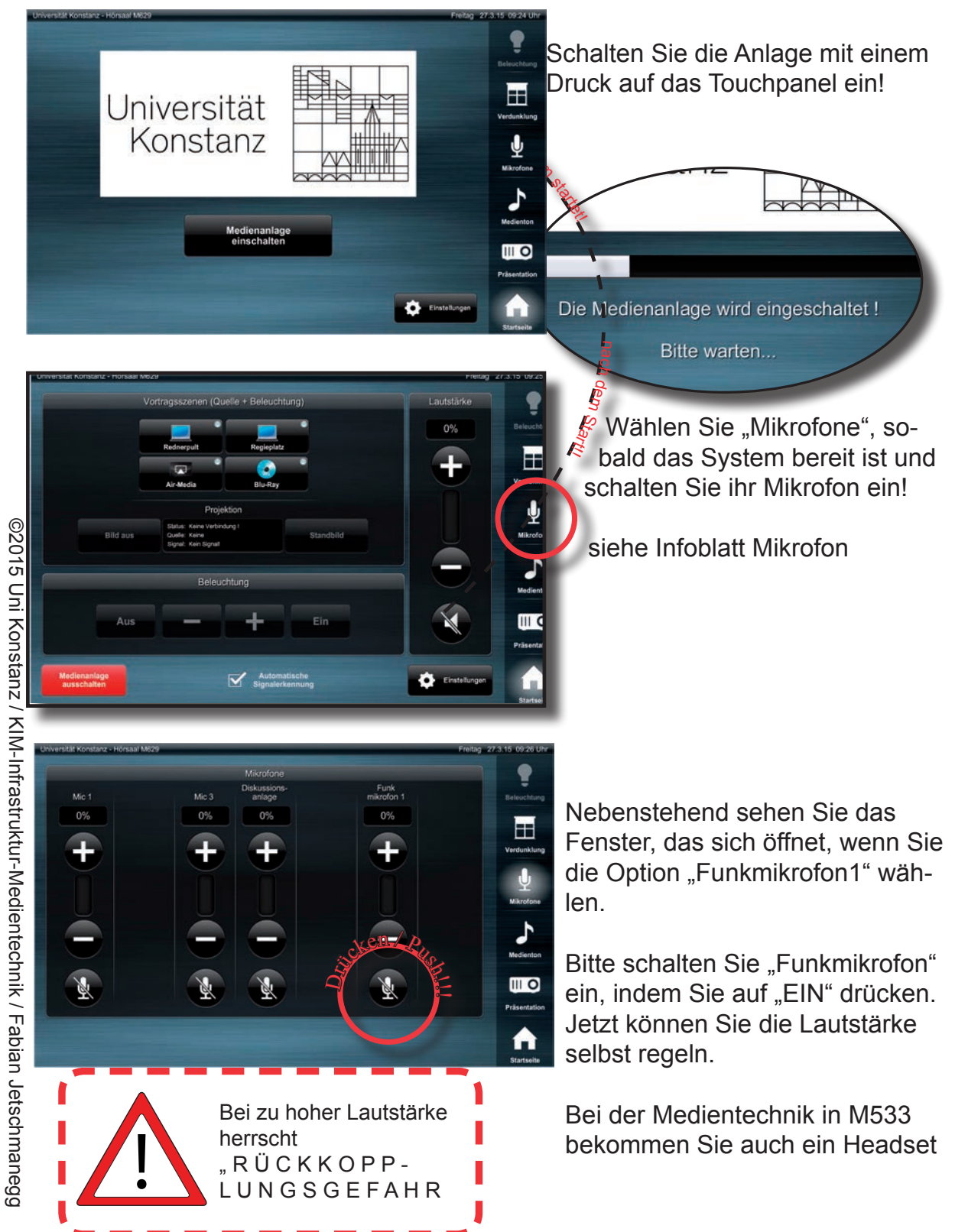

## **Ein- und Ausschalten** des Mikrofons in M629

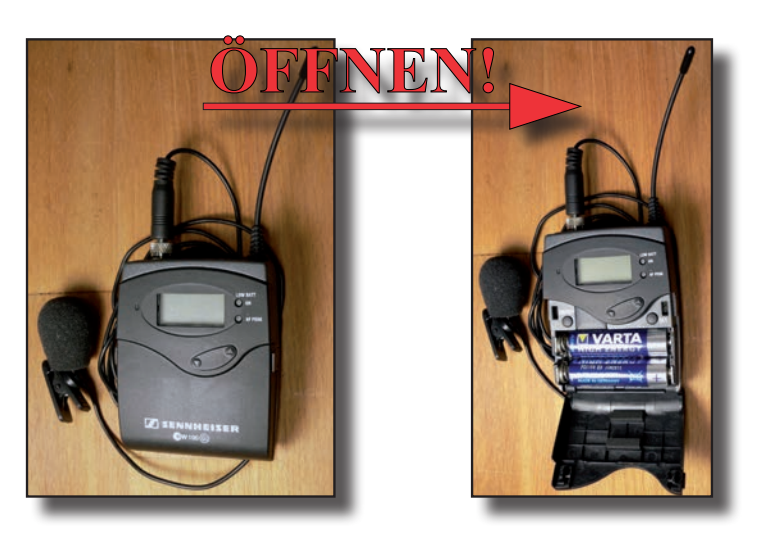

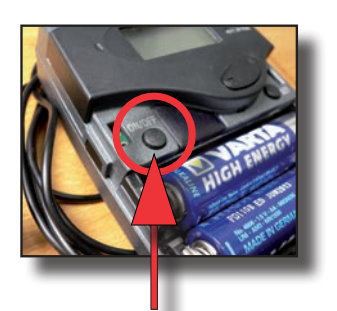

Zum Ein- / Ausschalten den Knopf "On / Off" drücken! (wenn an: Display & "On"-LED leuchten auf!)

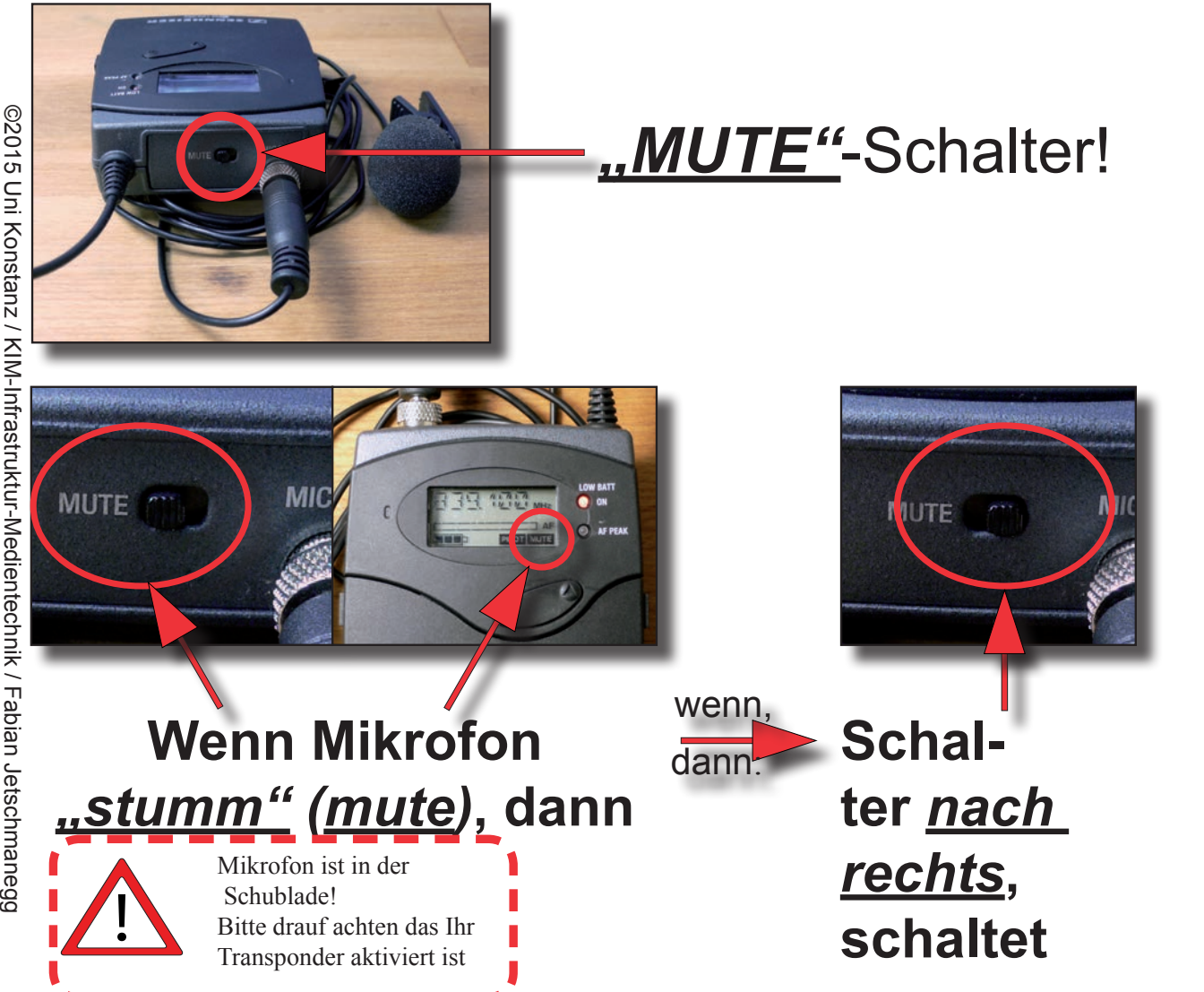

©2015 Uni Konstanz / KIN-Infrastruktur-Medientechnik / Fabian Jetschmanegg

#### Frage: Wie bringe ich meine Blu-Ray auf den Beamer in M629?

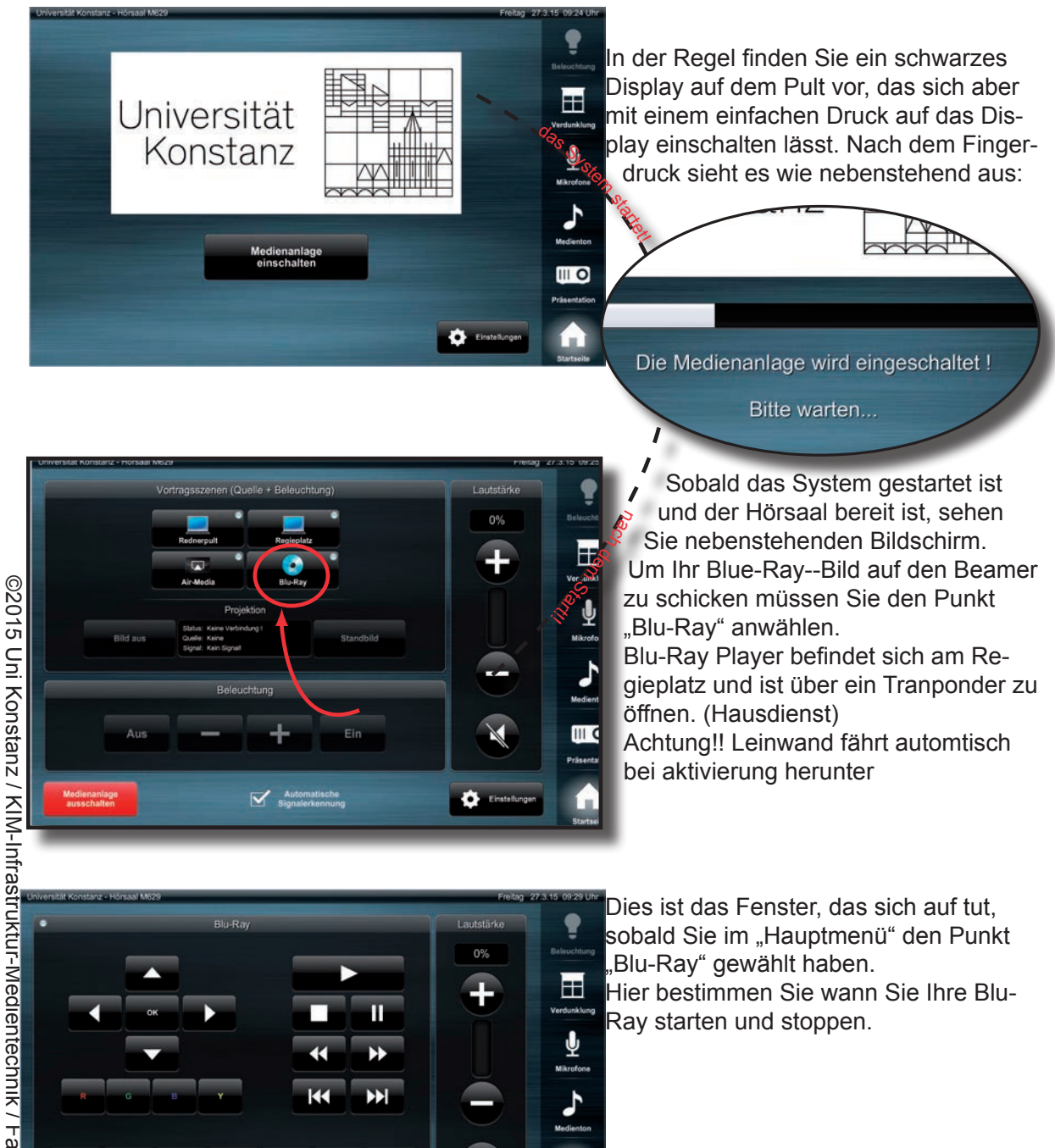

©2015 Uni Konstanz / KIM-Infrastruktur-Medientechnik / Fabian Jetschmanegg

## verschiedenen Windows-Versionen Einstellen der Monitorauflösung bei

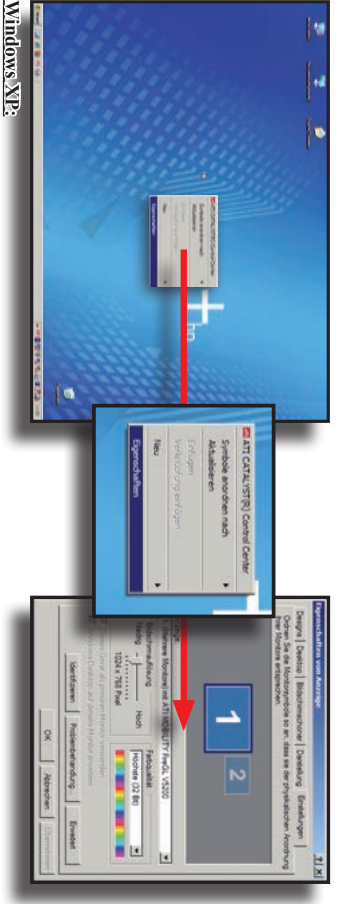

schirme auf 1024x768 stellen Desktop ⇒> Rechtsmausklick ⇒> Eigenschaften => Karteireiter "Einstellungen" => Auflösung für die Bild-<br>Desktop => Rechtsmausklick => Eigenschaften => Karteireiter "Einstellungen" => Auflösung für die Bild-

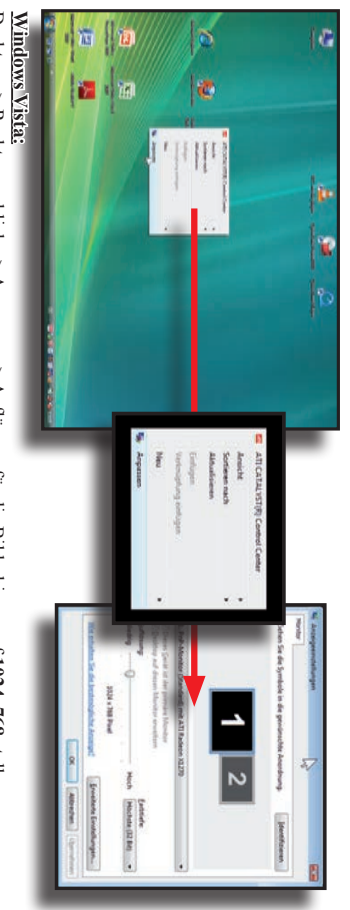

Desktop => Rechtsmausklick => Anpassen => Auflösung für die Bildschirme auf 1024x768 stellen

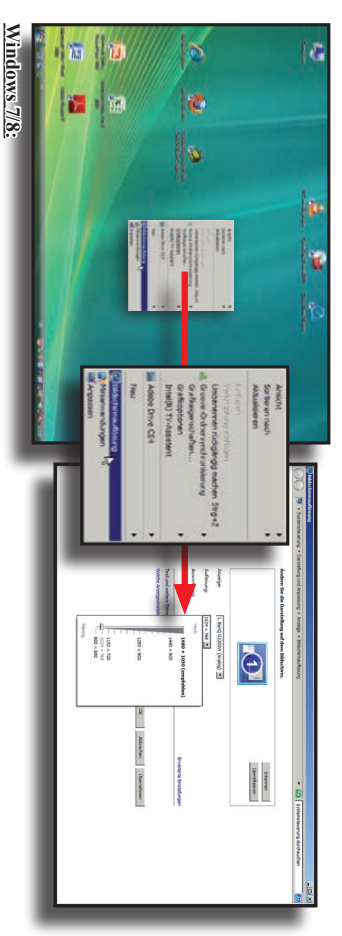

Desktop ⇒> Rechtsmausklick ⇒> Bildschirmauflösung => Auflösung für die Bildschirme auf <mark>1024x768</mark> stellen

# Einstellen der Monitorauflösung unter Apple MacOS X

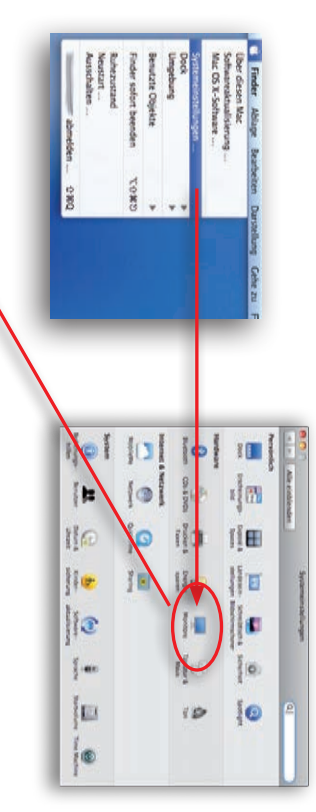

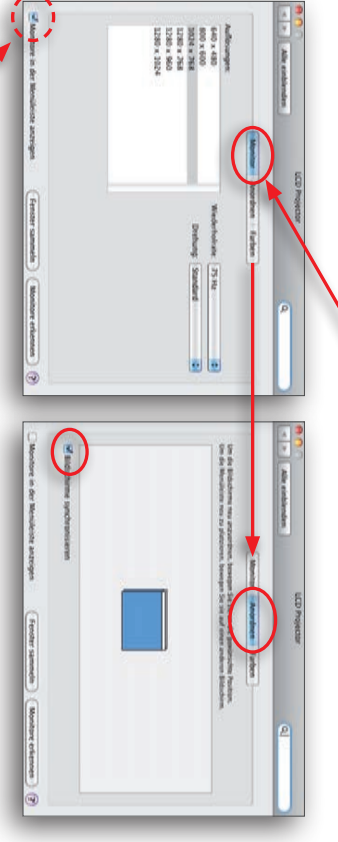

Um in MacOS X die Auflösung des Monitors zu ändern gehen Sie wie folgt vor:

derholrate (wenn auswählbar). Danach stellen Sievin der Auswahlliste im Karteireiter "Monitor" die Auflösung auf 1024x768 bei 75 Hz Wie-Apfelmenü (obon links) => Systemeinstellungen => Monitore

diesen um den selben Inhalt auf beiden Anzeigegeräten (intern/extern) anzeigen zu lassen. Sollte der Haken, "Bildsburme synchronisieren" im Katteireiter "Anordnen" nicht gesetzt sein, so setzen Sie

fenster gesammelt. Über den Button "Fenster samheln" werden die beiden Fenster für die verschiedenen Anzeigegeräte im Haupt-

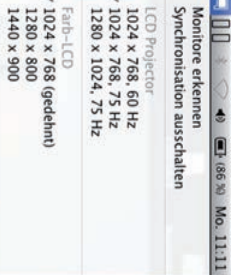

Benutzte Einstellungen merken<br>Systemeinstellung "Monitore" öffnen .

 $\ddot{}$ 

einstellen. Macintosh Computers auch direkt über die Menüleiste regeln und kann man die Auflösung und das Synchronisationsverhalten des Ist der Haken "Monitore in der Menüleiste anzeigen" gesetzt, so